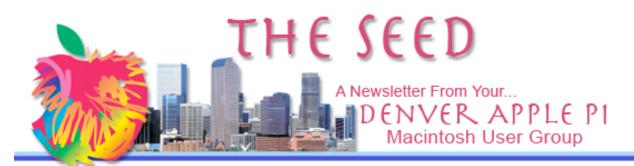

June 2009

#### Denver Apple Pi Calendar

SIG and Help Meetings are HELD AT THE CONSOLIDATED MUTUAL WATER DISTRICT BUILDING 12700 W 27<sup>th</sup> Avenue Lakewood – 7 to 9 pm unless otherwise noted \*\*\*

#### MEETING DATES SET FOR JUNE – DEC 1009

| Jun 16  | Tues                                                                                                    |
|---------|----------------------------------------------------------------------------------------------------|
| Jun 24  | Wed                                                                                                    |
| July 12 | Sunday                                                                                                    |
| July 21 | Tues                                                                                                    |
| July 29 | 5 <sup>th</sup> Wed                                                                                                    |
| Aug 18  | Tues                                                                                                    |
| Aug 26  | Wed                                                                                                    |
| Sep 15  | Tues                                                                                                    |
| Sep 23  | Wed                                                                                                    |
| Oct 20  | Tues                                                                                                    |
| Oct 28  | Wed                                                                                                    |
| Nov 17  | Tues                                                                                                    |
| Nov 25  | Wed                                                                                                    |
| Dec 15  | Tue Party                                                                                                    |
| Dec 30  | 5 <sup>th</sup> Wed                                                                                                    |
|         | Jun 24<br>July 12<br>July 21<br>July 29<br>Aug 18<br>Aug 26<br>Sep 15<br>Sep 23<br>Oct 20<br>Oct 20<br>Oct 28<br>Nov 17<br>Nov 25<br>Dec 15 |

#### Contents

| Picnic July 12                | 1 |
|-------------------------------|---|
| Membership Announcements      | 1 |
| AppCleaner                    | 2 |
| Right Click Your Mouse        | 2 |
| Why Use Bean                  | 2 |
| Another Green Suggestion      | 3 |
| Mac OS X Tips: Download       |   |
| Tutorials                     | 2 |
| Really Empty the Trash        | 3 |
| Manipulating Your Own Digital |   |
| Photos                        | 3 |
| Keyboard & Mouse Shown in     |   |
| Apple Menu Preferences        | 4 |
| For Sale item                 | 4 |
| Member Notices                | 5 |
| Web Sites with Cool Stuff     | 5 |
| Picnic Map                    | 5 |
| •                             |   |

Volume 31 No 6

### DAPI Meeting - June 16, 2009

#### Potpouri

- Password generator in Firefox
  - Spaces/Panes OS 10.5
- Downloading & Installing Applications

ELECTION RESULTS: The slate of officers was relected unanimously.

# **REMEMBER:** Our annual picnic is next month, July 12, at the Oak Park Pavillion in Arvada. See Pg. 5 for map.

Time: 12 noon til 5:00 pm

Location: Oak Park Pavilion, Arvada

W. 64<sup>th</sup> Place between Oak and Miller Sts.

behind Campbell Elementary School

Food: Potluck: bring your special salad, dessert enough for others to enjoy. The Club will provide meat, buns, condiments, water, pop, plates and silverware.

Facilities: Covered picnic area, porta-potties

Games: Horseshoes and croquet

#### **MEMBERSHIP ANNOUNCEMENTS**

Welcome new members:

- Ian Hastie
  - Janet Herbst
  - Trev Holman

June 2009 Membership renewals are due for the following DAPI Members:

- Dave Nichols
- Leslie Vandegrift

If you receive a snail mail copy of The Seed, your dues are \$20 per year. If you receive an email PDF copy of The Seed, your dues are \$15 per year.

You can bring your payment to the monthly meetings or you can send your remittance to the club mailing address:

Denver Apple Pi 6501 Welch Ct. Arvada, CO 80004-2223

#### **APPCLEANER**

AppCleaner is a free application that will uninstall previously installed applications properly. When you download an application, small files that help application work are the distributed throughout your hard drive. AppCleaner finds these small files and, along with the application, safely deletes them. So you can clean up thoroughly rather than leaving files that just clutter up your computer and use Hard Drive space unnecessarily.

- Uses drag and drop interface
- Deletes an app properly when you move it to trash
- Protects your favorite apps from being deleted accidentally
- Stores deleted files in a history log

Requires Mac OS 10.4 or later

http://www.freemacsoft.net/App Cleaner/

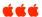

#### **RIGHT-CLICK YOUR MOUSE**

The easiest way to right-click is to hold down the ctrl key before you click your mouse button. This works on any Mac!

Many Mac users don't know that Macs are as right-click savvy as Windows computers. This misunderstanding is partly Apple's fault. While Macs have been long able to right click, they shipped with a single-button mouse until 2005. Before that, it was necessary to purchase a third-party mouse with two buttons (or use the Control key, described below).

All desktop Macs now ship with Apple's Mighty Mouse (which is multi-click capable), but by default the Mighty Mouse is configured for single-button clicking. Likewise, the trackpads on the past few generations of Apple notebooks have the ability to right-tap, emulating the right-click of a regular mouse. However, by default this is also not activated.

Here's how to configure the Mighty Mouse for right-clicking (or Secondary Clicking, as Apple calls it):

1. Open System Preferences (by clicking on the the Apple icon in the upper left corner of the screen, then choosing System Preferences).\_2. Click Keyboard & Mouse to open its preference pane.\_3 Click the Mouse tab.\_4 Choose which button you want to assign to use for right clicking (again, called Secondary Click here). I suggest using the, uh, right key to right click.

Now you can use your Mighty Mouse to access unique contextual menus for each application.

If you have a recent Apple notebook, you can configure the trackpad to recognize a right click:

1. Open System Preferences (by clicking on the the Apple icon in the upper left corner of the screen, then choosing System Preferences).\_2. Click Keyboard & Mouse to open its preference pane.\_3 Click the Trackpad tab.\_4 Click the checkbox "For secondary clicks, place two fingers on the trackpad then click the button".

Now you can use your MacBook, MacBook Pro, and late model PowerBook's trackpad to access unique contextual menus for each application.

As mentioned above, you can also hold down your Mac's **Control** key while clicking with your mouse or trackpad to access the right-click contextual menu. The **Control** key is labeled **ctrl** on most Apple notebooks.

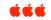

WHY USE BEAN? – A FREE WORD PROCESSOR FOR OS X http://www.bean-osx.com/Bean.html

Bean is lean, fast, and uncluttered wordprocessor. Bean is not a replacement for MS Word. It doesn't do footnotes or pre-defined styles and is only partially compatible with Word's file formats. What it does do:

- a live word count
- a Get Info

• an Inspector panel with lots of sliders

• date-stamped backups

• autosaving panel for in-depth statistics

• a zoom-slider to easily change the view scale

• a page layout mode

• an alternate colors option (e.g., white text on blue)

• selection of text by text style, paragraph style, color, etc.

• a floating windows option (like Stickies has)

• find panel allows regular expressions (pattern matching)

• all of Cocoa's good stuff (dictionary, word completion, etc.)

If you get depressed at the thought of firing up MS Word or OpenOffice, try Bean.

If you use Text Edit but have to jump through hoops just to get a word count, try Bean.

If you desire a simple, beautiful writing environment, try Bean.

Version 2.3.0 (released 31 May 2009) In this version: Lots of bug fixes and user-requested improvements.

ŚŚŚ

#### ANOTHER GREEN SUGGESTION —FUSE PLASTIC BAGS INTO A LAPTOP CASE

http://www.wikihow.com/Fuse-Plastic-Bags-Into-a-Laptop-Case http://www.wikihow.com/Knita-Bag-from-Plastic-Bags http://www.wikihow.com/Prepa re-Plastic-Bags-for-Knitting-or-Crochet

ŚŚŚ

#### MAC OS X TIP: DOWNLOAD TRAINING VIDEOS

You can click the link and watch online or you can download it and

watch it later. See how to do this at: <a href="http://www.apple.com/business/theater/?sr=hotnews/#linkedfiles">http://www.apple.com/business/theater/?sr=hotnews/#linkedfiles</a>

#### **REALLY EMPTY THE TRASH**

It's simple to delete unwanted files using Mac OS X Leopard: Just drag the files onto the Trash icon in the Dock (or select them and type Command-Delete), then choose Empty Trash in the Finder menu (or type Command-Shift-Delete). Alternately, you can double-click on the Trash icon to open it, then click on the Empty button.

Emptying the Trash in this manner clears room on your Mac for other files. But the data hasn't actually been removed from your computer — the space occupied by these files is simply available to be overwritten by new information. Until this happens, it may be possible for someone to use data recovery software to restore your "deleted" files. And if this information is sensitive or confidential, it could potentially end up in the wrong hands.

That's why Mac OS X Leopard provides another option for deleting data: the Secure Empty Trash command. Meant for those occasions when you want to permanently and immediately delete files, Secure Empty Trash overwrites your data with digital gibberish, ensuring that your deleted data is gone for good. It may take a few moments longer, but it's a good choice for deleting data you're sure you don't need — and don't want anyone else to see.

To delete your Trash securely, go to the Finder menu and select Secure Empty Trash. A pop-up will ask you to confirm that you want to permanently erase the items in the Trash. Click OK, and these files will be gone forever.

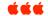

#### MANIPULATING YOUR OWN DIGITAL PHOTOS Joyce Etherton

Manipulating digital photos these days is far easier for non-experts, says D'Aartagnan Fischer in his article in <u>Computer Edge</u> "Photo Manipulation in the 21<sup>st</sup> Century." The added beauty is that this can all be done over the web, so it doesn't matter what type of computer you use—there is no software to load.

Below are listed fun photo sites. Shown are just a few of the many options available you have for manipulating your digital photos. Do you want to put your face on Mount Rushmore, add your face to a pancake, do the famous Andy Warhol effect to your picture, put your picture onto playing cards or dollar bills, and even add "speech bubbles" to your own pictures? Most of these sites provide simple point-and-click instructions and the program on the other side of the web.

Photofunia – put your favorite photo into posters such as Mona Lisa

<u>GlassGiant</u> — Here's your pancake "miracle" or maybe a Harlequinlike romance novel cover. <u>Flickr Toys</u> —Do a Marilyn Monroe-type Andy Warhol effect with your photo.

<u>Festisite</u> — Upload a photo and generate personalized playing cards online

<u>ImageChef</u> — Choose templates to customize and send in emails.

<u>Kyolo</u> — "The easiest way to create speech bubbles on photos."

For more descriptions of the above, go to http://webserver.computoredge.com/o nline.mvc?zone=CO&issue=2720&art icle=techtlk&src=linkref

**ććć** 

#### KEYBOARD AND MOUSE SHOWN IN APPLE MENU "PREFERENCES"

Shortcut keys are on all Macintosh computers. They are preset and you can find out all about your choices in Apple Preferences and select "Keyboard & Mouse." One can always use the mouse to navigate—on the Mac it seems there are always two ways, and probably more ways, to get to where you need to go. Consider some mouse operations you use frequently and consider making a keyboard shortcut your alternative-and a more convenient one at that. If you tend to forget your magic keystroke shortcut, make a cheat sheet and paste it on your screen so you can remember.

Below is the first portion of the preferences for keyboard & mouse. Note that it is really easy to change a shortcut: double-click the shortcut and hold down the new keys.

If you don't know what some of the funny looking shortcut symbols are, hover over them with the mouse and they will be revealed. You could even make a cheat sheet of them.

Additional shortcuts are shown by moving the the blue slider down.

| <ul> <li>Hide and show Front</li> <li>Look up in Dictionar</li> <li>Show Help menu</li> </ul> |                                         | 80                   |          |
|-----------------------------------------------------------------------------------------------|-----------------------------------------|----------------------|----------|
|                                                                                               |                                         | ^#D                  | 1        |
| Show Help menu                                                                                | Look up in Dictionary                   |                      |          |
|                                                                                               |                                         |                      |          |
| Screen Shots                                                                                  |                                         |                      |          |
| Save picture of sci                                                                           |                                         |                      |          |
|                                                                                               |                                         |                      |          |
|                                                                                               | Save picture of selected area as a file |                      |          |
|                                                                                               |                                         | ^                    |          |
|                                                                                               | Turn zoom on or off                     |                      |          |
|                                                                                               | Turn image smoothing on or off          |                      |          |
| ✓ Furninge shield ✓ Formage shield                                                            |                                         | 187                  |          |
| ✓ ► Contrast                                                                                  |                                         |                      |          |
| + -                                                                                           |                                         | Restore              | Defaults |
| will be advected a second                                                                     |                                         |                      |          |
| ull keyboard access:<br>In windows and dialogs, p                                             | press Tab to move 💽 Text I              | boxes and lists only |          |
|                                                                                               | oress Tab to move 🛛 💽 Text I            |                      |          |
| In windows and dialogs, p<br>the keyboard focus betwe                                         |                                         |                      |          |

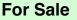

MS Office for Mac 2008–Special Media Edition for Digital Media Enthusiasts w/Microsoft Expression Media

\$150 – <u>bykyng@gmail.com</u>

Microsoft Office for Mac 2008 offers good looks that encompass deeper features than other Mac productivity software; business users get full Word mail merge, robust Excel spreadsheets, and better tools in Entourage; amateur desktop publishing features more polished documents; runs on Intel-based Macs.

#### Needs Ride

One of our new members needs a ride to meetings. She lives near I-70 and Wadsworth. If you can provide a ride, email Jan at jherbst@estreet.com.

#### **OpenOffice User?**

If you use OpenOffice and would like to share your knowledge with a DAPI member, email Charlie at <u>ecmettler@gmail.com</u>. Charlie uses this word processing program and would like to exchange information.

#### WEB SITES WITH SOME PRETTY COOL STUFF Joyce Etherton

### View the Sistine Chapel

This wonderful view of the <u>Sistine</u> <u>Chapel</u> is viewed with krpano – a Flash Panorama Viewer. You need the (free) Adobe Flash Player plugin to view it (Version 9.0.28 or higher).

Read the instructions below before going to the link!

• Use the displayed arrow keys to move around the chapel; don't forget to look at the ceiling. Go up and down and all around. You can look at the ceiling

- from various alcoves and aisles.
- Click the (right) end button to enlarge images to full screen.

http://photoartkalmar.com/Photoart%20Kalmar%20high%20res/Gigapixel/Pia ristenkircheflash.html

### Botaníca Magnífíca

I thought you might like to look at some MAGNIFICIENT flower photographs I saw on *Sunday Morning* on CBS a few weeks ago. Jonathan M. Singer, a podiatrist and photographer, photographs rare flowers, sometimes going in the middle of the night to get a "night bloomer." Botanists notify him when a certain flower is going to bloom so that he can be available to photograph them. The books which contain these beautifully photographed flowers are enormous— a "double elephant folio" (26  $1/2 \times 39$  inches). You can view some of the flowers contained in these books and read about the photographer and his significant works at

## http://www.botanicamagnifica.com/booksite/catalogue.html

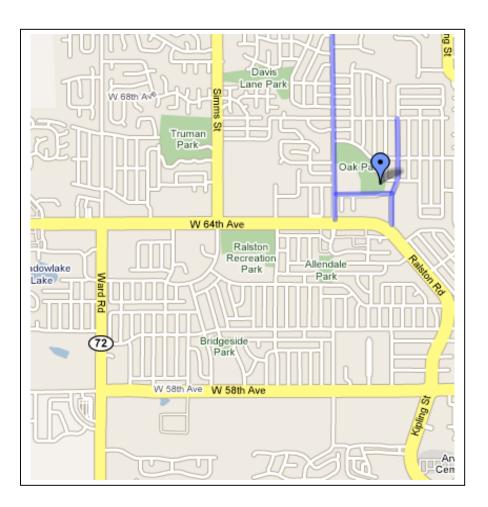

#### DAPI PICNIC LOCATION - JULY 12, 2009

*Oak Park Pavilion,* W. 64<sup>th</sup> Place between Oak and Miller Sts.

behind Campbell Elementary School

Larry Fagan Jim Awalt Tom King Elissa McAlear Larry Knowles Sheila Warner

### Denver Apple Pi Membership Information

Denver Apple Pi (DAPI) is an Apple Computer Users Group, not affiliated with Apple Computer, Inc. The SEED is an independent publication not affiliated or otherwise associated with or sponsored or sanctioned by Apple Computer, Inc. The opinions, statements, positions and views stated herein are those of the author(s) or publisher and are not intended to be the opinions, statements, positions or views of Apple Computer, Inc. Articles, stories, and other items in the SEED may be copied or used by other clubs or groups as long as credit is given to Denver Apple Pi and the author of the article. On reprints, please also include the date or volume number from the SEED.

MEMBER BENEFITS INCLUDE: MONTHLY MEETINGS: information, new product announcements, door prizes when available, share ideas with other members, and copy programs from the Disk Libraries. PROGRAM LIBRARIES: Over 900 public domain programs, GS Library on 3.5" disks or on a 100 MB ZIP disk, Mac disks available in HD, ZIP and CD formats.

MEMBERSHIP DUES are \$20.00 per year for a monthly hard copy of the SEED and \$15.00 per year for a monthly pdf copy. Fill in the form below or ask for an application to send with your check to the Club mailing address:

DENVER APPLE PI, 6501 Welch Ct, Arvada CO 80004-2223

Elissa McAlear: call 303.421.8714 for information about Apple II, GS and Mac. Email elissamc@comcast.net

Our website is: <www.denverapplepi.com>

Macintosh SIG meets the THIRD Tuesday of the month, 7:00 to 9:00 p.m. Troubleshooter Group Mac Help meets the FOURTH Wednesday of each month, 7:00 to 9:00 p.m. SEED articles should be mailed to jjetherton@comcast.net, subject: "SEED Article"

| Membership Form: Date                | Denver Apple Pi Officers, May '08-May '09 |              |
|--------------------------------------|-------------------------------------------|--------------|
| Renewal New Change                   | President                                 | Larry Fagan  |
| Name                                 | VP (Help)                                 | Jim Awalt    |
| Address                              | Vic President (Mac)                       | Tom King     |
| City                                 | Secretary                                 | Elissa McAle |
| Phone                                | Treasurer                                 | Larry Knowl  |
| Email                                | Membership Chair                          | Sheila Warne |
| Kind of Computer: Apple II GS Mac OS |                                           |              |

For further information, call Elissa 303.421.8714

Appointees: Wes Schalamon (Librarian), Joyce Etherton (SEED Editor), Diana Forest (Webmaster)

**Denver Apple Pi** 6501 Welch Court Arvada, CO 80004-2223

#### FIRST CLASS MAIL - Dated Material

#### **Return Service Requested**

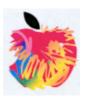